ФЕДЕРАЛЬНОЕ АГЕНТСТВО СВЯЗИ Федеральное государственное бюджетное образовательное учреждение высшего образования «САНКТ-ПЕТЕРБУРГСКИЙ ГОСУДАРСТВЕННЫЙ УНИВЕРСИТЕТ ТЕЛЕКОММУНИКАЦИЙ им. проф. М. А. БОНЧ-БРУЕВИЧА»

# КОМПЬЮТЕРНАЯ ГРАФИКА В ПРОЕКТИРОВАНИИ И ДИЗАЙНЕ

# ЧАСТЬ 3.

# ТРЕХМЕРНАЯ ГРАФИКА.

# Практикум

# Т. В. Мусаева.

# $C\Pi6$   $\Gamma \text{YT}))$

**САНКТ-ПЕТЕРБУРГ 2019**

#### **Исследование возможностей построения трехмерного объекта на основе сплайн-линии в графическом редакторе 3ds max**

## **Целевая установка**

- Закрепить теоретические знания о методах трехмерного моделирования.
	- Приобрести практические навыки по: использованию:
		- сплайна для формирования формы фигуры,
		- методов редактирования управления сплайнового рисунка,
		- способов модификации, используемых для преобразования 2d-модели в трехмерную модель.

## **Задания для выполнения работы**

# **Задание1. Создание сплайн-линии и изменение ее вершин**

- Выбрать, в панели Создания, кнопку Формы и тип объекта «линия». В свитке *Метод создания* включить в группе «Исходный тип» флажок «Угол».
- Создать ломаную линию произвольной формы, в окне «Вид Сверху»(Top), произведя серию левых щелчков и перемещений; для завершения нажать правую кнопку мыши.
- Выбрать подобъектный уровень «Вершина» (Vertex), перейдя в панель Модификация (Modify)). Все вершины обрисовываются в видовых окнах как крестовые маркеры, а первая вершина - как маркер, заключенный в квадратную рамку.
- Изменить тип вершины, используя контекстное меню для какой-либо вершины (рисунок 1)

Знак « У» стоит у типа угла «Угол», как и задавалось при создании

#### линии.

- Задать тип Безье.
- Нарисовать новую линию, но исходный тип угла задать «Сглаживание». Теперь все сегменты линии приобрели кривизну, и указание каждой новой вершины видоизменяет смежные сегменты по криволинейному закону.
- Нарисовать несколько линий и проанализировать влияние параметра «тип при перетаскивании» на вид линии.

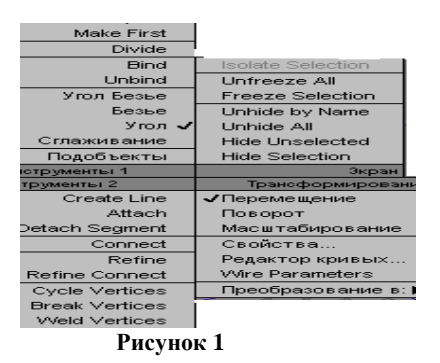

Конечным результатом дальнейших задач создание объекта пешки (рисунок 2), сформированного на базе сплайнлинии

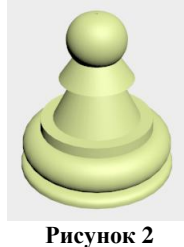

## **Задание 2. Построение 2-мерного эскиза пешки на основе сплайн-линий**

- Загрузить ds max.
- Установить метрическую систему измерения и разметку в 25,4 см.
- Установить привязки к *Точке сетки* и *Линии сетки*.
- Выбрать режим двухмерной привязки (пиктограмма  $\mathbb{R}^2$ ).
- В окне проекции Сверху увеличить масштаб (пиктограмма <sup>Q</sup>) (для удобства работы клетки сетки должны быть увеличены примерно в 4 раза).
- На панели Создание Выбрать Формы, включить Формы и из списка объектов «Сплайн-линии».
- Используя объекты «Сплайн-линии», **нарисовать форму пешки**, начиная с верхушки объекта (вид вершины представлен на рисунке 3):
	- выбрать объект «Дуга»,

- установить курсор на одну клетку вверх от центра сетки и нажать левую кнопку мыши, и удерживая ее нажатой, переместить курсор на две клетки вниз и на одну вправо, опустить кнопку, не щелкая; перемещая курсор, повернуть дугу вправо, но так, чтобы она не заходила выше линии верхней клетки (иначе, пешка будет заканчиваться вмятиной на вершине),

- для завершения работы щелкнуть левой кнопкой мыши.

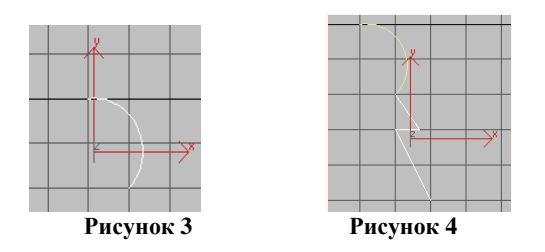

- Построить линию в соответствии с рисунком 4:
	- выбрать из списка объектов Сплайн\_линий *Линию,*
	- в свитке «Метод создания» включить флажок «угол»,
	- в группе режимов включить флажок «исходный тип»,
	- установить первую точку линии, щелкнув левой кнопкой мыши, в нижней точке дуги,
	- установить вторую точку линии, щелкнув по середине нижней линии этой же клетки (будет нарисован отрезок линии, см. рисунок 4),
	- установить третью точку линии в левом углу клетки (выводится горизонтальный отрезок),
	- установить четвертую точку линии на расстоянии две клетки вниз и на клетку вправо,
	- завершить построения линии щелчком правой кнопки мыши.
- Следующим шагом следует построить выступ пешки в соответствии с рисунком 5 :
	- нарисовать линию, состоящую из двух отрезков.

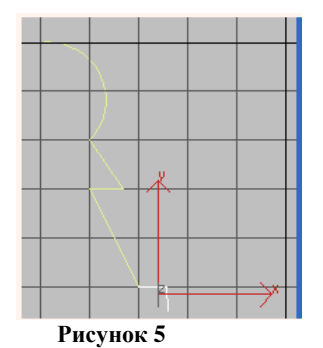

Замечание. Эту линию и предыдущую можно было построить как одну.

- Следующий шаг, построение нижней части пешки:
	- выбрать объект *Дугу* и сформировать ее, как показано на рисунке 6 ,

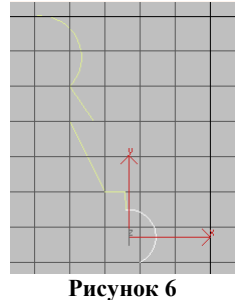

- выбрать объект Линию,

- в свитке Метод создания включить режим исходный тип в «Сглаживание» (линия состоит из двух отрезков, рисунок 7 ),

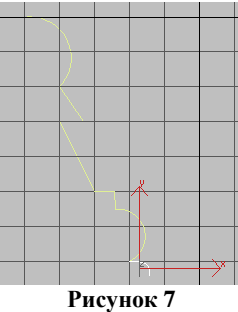

- нарисовать следующую Линию (горизонтальную) (рисунок 8 ),

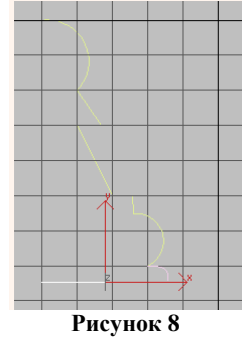

- сохранить файл с рисунком в рабочей папке, имя которой сообщается преподавателем, не закрывая файл.

## **Задание 3. Объединение объектов в один объект типа «сплайн»**

В результате выполнения задачи 1 было создано 6 объектов. Чтобы увидеть перечисление всех объектов в текущей сцене, следует нажать клавишу H и в появившемся окне появится список всех объектов. Этим списком можно воспользоваться и для выбора объекта.

- Присвоить объекту Дугу01 имя «Пешка».
- Включить панель *Модификация* .
- Из контекстного меню для объекта с именем «Пешка» в активном окне «Сверху») выбрать пункт «Преобразование> Convert to Editable Spline» (это же преобразование можно установить, выбрав из С*писка* модификаторов пункт Редактирование сплайн-линий).
- В свитке *Геометрии* на панели Команд (если свитка невидно, то прокрутить панель вниз) выбрать кнопку Прикрепление (она загорится желтым цветом) и затем там же выбрать кнопку «Соединить мною».
- В открывшемся окне объектов выбрать все объекты и нажать клавишу Прикрепление.

В результате будет сформирован 1 объект с именем «Пешка». В этом можно убедиться, посмотрев состав объектов по клавише H.

Далее, нужно изменить структуру полученного сплайна – уменьшить число узловых вершин.

Для этого:

- Выбрать в Списке модификаторов «Редактирование сплайн-линий.
- Из элементов сплайновой геометрии, доступных для редактирования выбрать Вершину (рисунок 9).

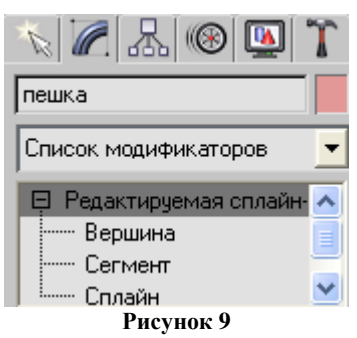

На объекте будут выделены вершины. Требуется выполнить более сглаженное соединение подобъектов. На рисунке 10 вершины соединения показаны стрелкой

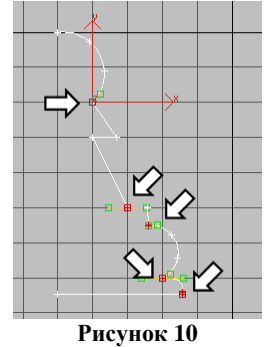

- Нажать на кнопку «Соединение».
- Выбрать по очереди все узловые точки, щелкая по ним левой кнопкой мышью, удерживая при этом клавишу CTRL.
- Полученный рисунок должен соответствовать рисунку 11.

Для того, чтобы в пешке были более отчетливы видны вершины следует изменить тип трех основных вершин (рисунок 12 ):

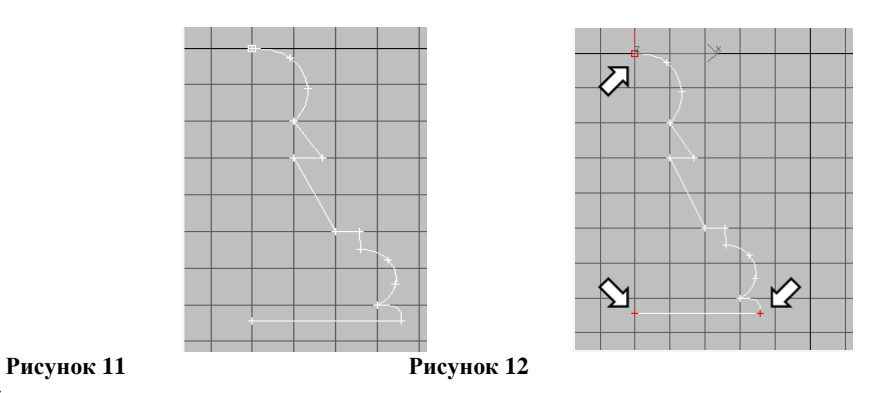

Для этого:

Примечание:

 Для каждой из отмеченных вершин выбрать из контекстного меню из списка «Инструменты 1» (левый верхний квадрант меню) тип вершины «Угол».

# **Задание 4. Преобразование двухмерного объекта в трехмерный методом вращения**

- Выбрать из списка модификаторов модификатор Lathe. Пешка превратилась в трехмерный объект (рисунок 13).
- Перейти в окно Перспектива.

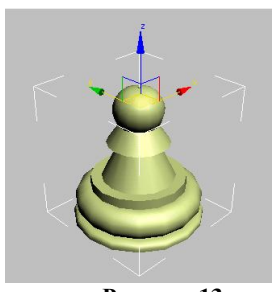

**Рисунок 13**

Если пешка выглядит «несколько странно», то в свитке «Параметры» панели управления, надо поменять параметр «Перевернуть нормали» в группе Direction, и нажать Y.

Выполнить сглаживание пешки, для чего следует в свитке параметров увеличить число сегментов.

#### **Методические указания для выполнения работы**

С помощью стандартных или расширенных примитивов, создать сложные и реалистичные виды геометрии, практически невозможно. Требуются более сложные методы моделирования. Для этого, используются сплайны. Кроме того, сплайны могут применяться в качестве линий траекторий движения объектов при анимации.

#### **Особенности геометрии сплайн-линий**

Любая кривая представляет собой набор Вершин (Vertices) соединенных Сегментами (Segments).

Сегмент – это часть сплайна между двумя соседними вершинами.

Совокупность сегментов составляет Spline (Сплайн), которые в свою очередь и образуют Shape (Форму).

Вершины могут быть четырех разных типов, которые можно преобразовывать один в другой.

Различают четыре типа:

- *сглаженная (Smooth*) - вершина, плавно соединяющая два смежных сегмента, имеющих равную степень кривизны,

- *угловая (Corner)* - вершина, соединяющая два смежных сегмента и образующая прямолинейный излом кривизны,

- *Безье (Bezier)* - сглаженная вершина, дающая возможность менять кривизну входящих сегментов. При выборе такой вершины возникает инструмент для ее настройки - маркерная касательная линия. Она состоит из двух отрезков, оканчивающихся узлами-маркерами, угол между которыми всегда составляет 180°. Перемещая один из узлов, можно изменять степень кривизны и ориентацию сегментов кривой, в то время как второй узел отображает те же действия центрально симметрично,

- *угол Безье* (Bezier-Corner) - вершина, аналогичная предыдущей, но не имеющая фиксации угла в 180° между отрезками касательной (перемещение узлов-маркеров происходит независимо, позволяя создавать криволинейные изломы кривизны).

Именно подобъекты (Sub-Object) вершина и сегменты кривых типа Сплайн и позволяют редактировать их.

Все вершины отрисовываются в видовых окнах как крестовые маркеры, а первая вершина - как маркер, заключенный в квадратную рамку.

При рисовании сплайн-линии тип вершины задается в свитке параметров (рисунок 14)

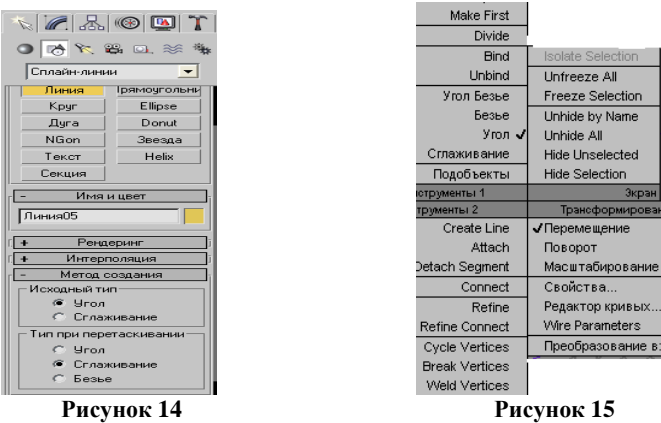

При рисовании линии, тип вершин будет соответствовать, заданному в параметре «исходное состояние», если после щелчка левой кнопкой следующий отрезок рисуется при отжатой клавише.

Если же при выполнении щелчка не отпускать кнопку мыши, то тип угла определяется установкой значения параметра «тип при перетаскивании».

При создании замкнутого сплайна необходимо указать последнюю вершину в непосредственной близости к первой и подтвердить замыкание через появившееся диалоговое окно.

Для изменения типы вершин надо использовать контекстное меню для соответствующей вершины (рисунок 15).

Для редактирования сплайна используется модификаторы из списка Модификаторов. Чтобы обеспечить доступ к отдельным подобъектам сплайн-линии, необходимо использовать модификатор «Редактирование сплайна» (рисунок 16)

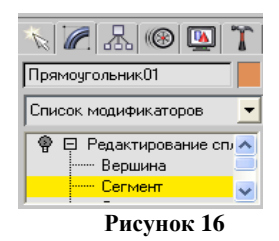

#### **Вопросы для контроля**

- 1. Что такое сплайн-линия?
- 2. Какие типы вершин используются в сплайне?
- 3. Как модифицировать сплайн-линию?
- 4. Как объединить сплайн-объекты?
- 5. Какие методы используются для преобразования сплайна в трехмерный объект?

#### **Модификация трехмерных объектов в графическом редакторе 3ds max**

# **Целевая установка**

- Закрепить теоретические знания о методах трехмерного моделирования.
	- Приобрести практические навыки по использованию:
		- метода Выдавливания для модификации трехмерного объекта
		- методов параметрических модификаций
		- методов выравнивания объектов относительно друг дуга
		- логических операции для построения объекта путем объединения трехмерных объектов

# **Задания для выполнения работы**

**Задание 1. Построение трехмерного объект «ладья» в соответствии с рисунком 75**

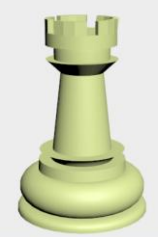

**Рисунок 75**

- Загрузить сцену, содержащую основу ладьи из файла tura.max из рабочей папке, расположение которой будет указано преподавателем.
- В этой же сцене, создать в окне просмотра «Сверху» стандартный примитив «цилиндр». В свитке параметров установить:
	- радиус 22.0см
	- высота 8.0см.
	- число сегментов по радиусу **6 (**второе поле сегменты**)**
	- число сторон **20**.

 Выровнять цилиндр относительно основы: выравниваются центры осей X,Y,Z двух частей ладьи и основание цилиндра к вершине основы по Оси Z.

Выровненные объекты должны соответствовать рисунку 76.

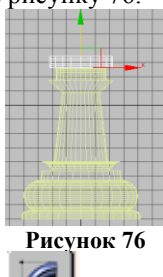

- Открыть панель управление Изменение
- В списке Модификаторов выбрать Редактирование каркаса.
- Выбрать подобъект «многоугольник» В свитке «Выделение» включить режим Пропускать (Ignore Backfacing.).
- Для лучшего обзора, сделать активным окно Сверху и перейти в режим просмотра одного экрана. .
- В области просмотра Сверху выбрать многоугольники вокруг контура цилиндра. **При выборе пропускать каждый четвертый.** Вы должны получить пять групп по три многоугольника (рисунок 77).

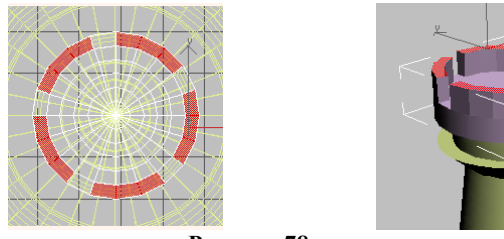

## **Рисунок 77 Рисунок 78**

Рисунок 78

- Выполнить «выдавливание» для всех выделенных многоугольников свитке, глубина выдавливания 8. Для этого в свитке «Геометрия установить значение Выдавливания **(Extrude) 8.0** и нажать Enter.
- Установить режим просмотра всех проекций.
- Результат работы должен соответствовать рис 78.
- Присвоить цилиндру имя «Ладья»
- Объединить основу и цилиндр в один объект. За основу взять цилиндр. Для объединения использовать объект Логический из группы «Составных объектов» свитка» Геометрия». Тип логической операции – объединение.
- Сохранить файл в рабочей папке.
- Результаты показать преподавателю.

#### **Задание 2. Создание болта с резьбой**

- Открыть новую сцену.
- Создать стандартный примитив Цилиндр с радиусом 5-7 см и высотой 50, число сегментов 10.
- Применить параметрический модификатор из списка модификаторов **Twist** (Закручивание)
- Настроить параметры модификатора(Parameters) (рис.79):
- угол закручивания (Angle),
- счетчик (определяет число закручивании вокруг оси вращения),
- наклон (Bias) задает смещение скрученного объекта относительно центра,
- ограничить применение модификатора скручивания,

- в группе Пределы (Limits) задать счетчики Верхний и Нижний (эти счетчики работают при установке флажка Ограничить эффект),

- Настроить значения счетчиков так, чтобы резьба на болте была на половине болта
- Создать шляпку болта. Использовать расширенный примитив ГЕНГОН (Граненая призма) с числом сторон, равным 6.
- Позиционировать шляпку болта относительно стержня.
- Объединить ножку и шляпку, используя режим Изменения геометрии.
- Объекту дать имя «болт»; используя клавишу H, убедитесь, что у Вас один объект
- Результаты показать преподавателю.

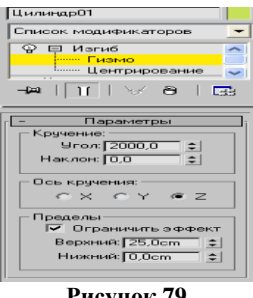

#### **Рисунок 79**

#### **Методические указания для выполнения работы**

Ладья будет моделироваться как объединение двух трехмерных объектов - основы и верхней зубчатой части.

Принципы построения основы ладьи такие же, как использовались в предыдущей лабораторной работе (использовались объекты сплайны, модифицировались, объединялись, в один и затем полученный сплайн методом вращения превращался в трехмерную фигуру), поэтому предлагается использовать готовую основу.

Для получения верхушки ладьи, зубчатого трехмерного объекта будет использован метод выдавливания Этот объект, строится на базе стандартного трехмерного примитива цилиндра.

При указании параметров цилиндра важно правильно задать число сегментов и число сторон сегментов

Эти параметры позволят разделить цилиндр так, что можно будет легко создать зубчатую стену.

Для преобразования цилиндра в зубчатый, необходимо иметь доступ к нему на уровне подобъектов.

Подобъекты доступны в режиме модификации «Редактирование каркаса».

Для дальнейшего объединения основы и верхушки в один объект их надо выровнять относительно друг друга.

#### *Выравнивание объектов относительно друг друга*

Для позиционирования объектов, выделяется один из объектов (в данном случае цилиндр) и выполняется команд «Выравнивание» (меню Инструменты или пиктограмма  $\mathcal{Q}$  на инструментальной панели, курсор приобретет форму, похожую на значок пиктограммы. После установки курсора в активной области просмотра на второй объект, по отношению к которому выполняется выравнивание (в данном случае – это основа ладьи).

Появится окно, вид которого представлен на рисунке 80

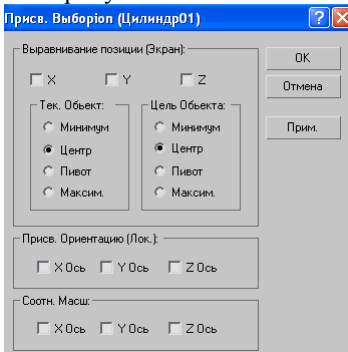

#### **Рисунок 80**

В данный момент текущим объектом является цилиндр, целью – основа ладьи. Выравнивание выполняется с помощью установок флажков выравнивания позиций и режимов текущего объекта и цели.

В данной работе надо выровнять объекты по осям и разместить цилиндр на основу.

Для выравнивания центров осей х, у и z следует включить флажки X,Y,Z (в верху окна) и установить режимы объектов Центр и нажать кнопку «Применить». В окнах проекциях можно наблюдать перемещение объектов.

Для того, чтобы цилиндр расположить на основе, надо продолжить команду выравнивания и в окне диалоге, в группе Выравнивание позиций (Экран) включить Позицию Z,. в группе Текущего объекта выбрать Minimum, и в группе Цель объекта - Maximum,. нажать кнопку Применить и ОК.

# *Работа с подобъектами.*

Для работы с подобъектами используется модификация Редактирование каркаса (рисунок81).

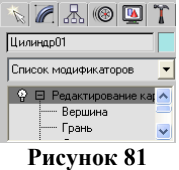

В свитке Выделение (рисунок ) должен быть выключен режим Пропускать (Ignore Backfacing.) Если этот режим не включен, то возможно выделение тех подобъектов, которые невидимы в данной проекции, и это может привести к неправильным результатам при выдавливании.

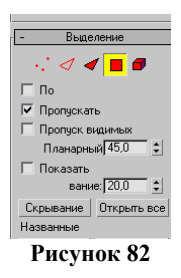

## *Объединение двух трехмерных объектов***.**

Для объединения объектов есть несколько способов. Рассмотрим некоторые из них.

Первый способ. Использование объекта Логический из группы Составные объекты (команда Создание , раздел  $Teomer$ рии  $\Omega$ .)

Объект «Логический» требует наличие выделенного объекта

В свитке Параметры в группе Операции (рисунок 83) следует установить установите тип операции ( в данной работе «Объединение»).

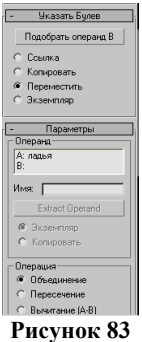

Нужно ввести имя второго объекта. Для этого в свитке «*Указать Булев*.» следует нажать кнопку «*Подобрать операнд В»* и затем выбрать объект-Основа ладьи.

Второй способ. Использование уровня подобъектов.

Для выделенного объекта выбирается режим Редактирование каркаса, из списка Редактирование каркаса подобъект Элемент.

В свитке Изменить геометрию выбрать кнопку Attach, выделить объект который надо прикрепить.

Замечание. Все перечисленные шаги по объединению можно выполнить и через контекстное меню (рисунок84), вызываемое при нажатии правой клавиши на выделенном объекте.

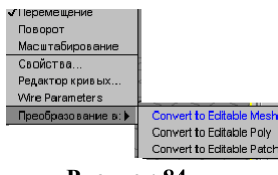

**Рисунок 84**

### **Вопросы для контроля**

- 1. Какие методы известны для модификации трехмерных тел?
- 2. Как выровнять объекты относительно друг друга.
- 3. Какие логические операции модно использовать при объединении объекта.